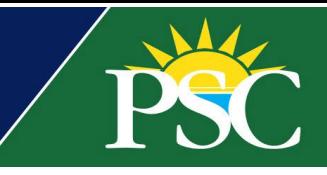

## **FACULTY AND STAFF**

## **Professional Development Day - Registration**

We've transitioned to a new registration system powered by Flywire, which is intuitive and mobile-friendly.

There are two methods to access our new and improved registration portal. Both take you to the same place.

- Visit the direct link [here.](https://pensacolastate.estore.flywire.com/products?storeCatalog=7653)
- Visit our current [Professional Development Day](https://www.pensacolastate.edu/spd/#1535732825178-b3fa3ea2-cf30) page for the direct link and additional resources.
- 1. Select *Professional Development Day* under Products.

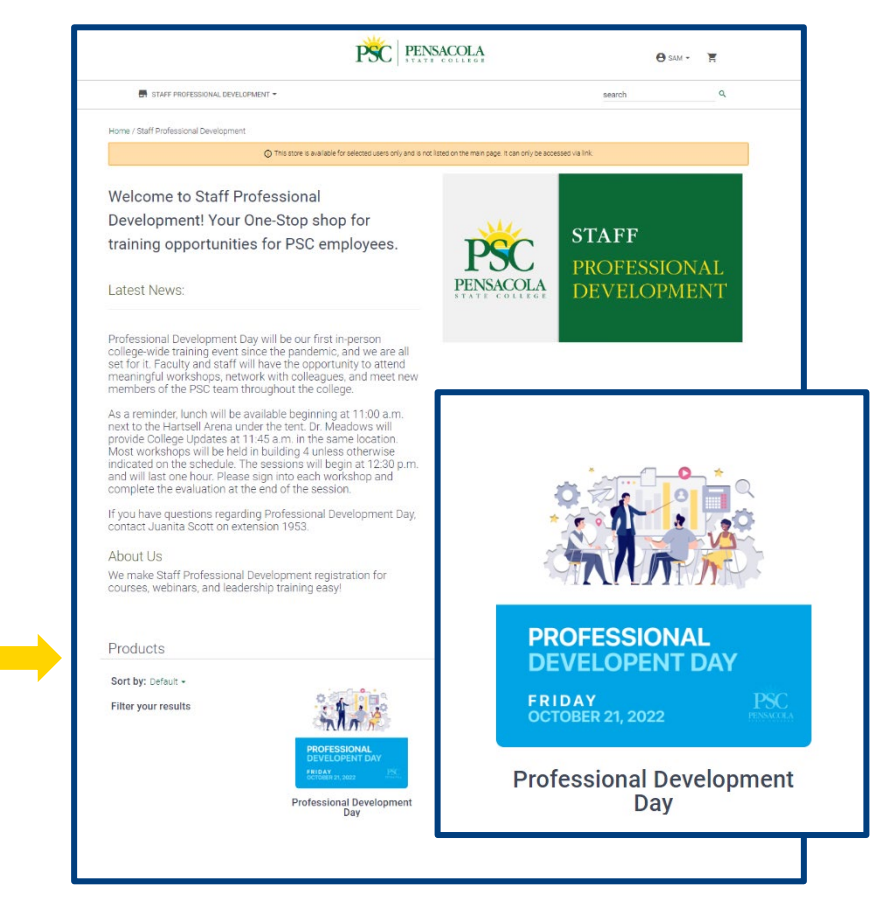

2. Select a session time window.

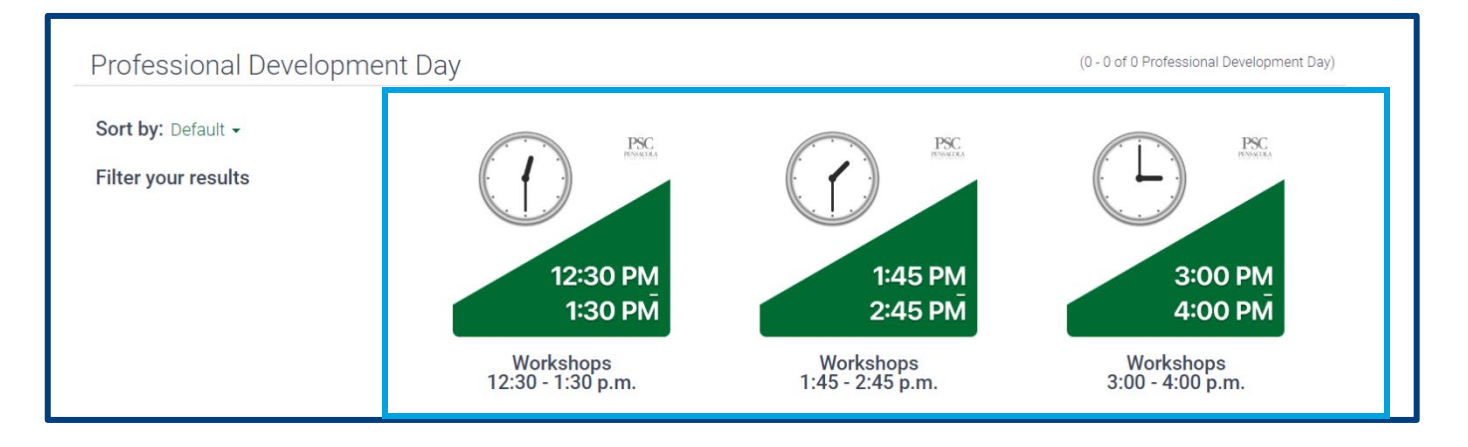

3. Browse the selections. To see the session description, select a product and scroll to the bottom of the page.

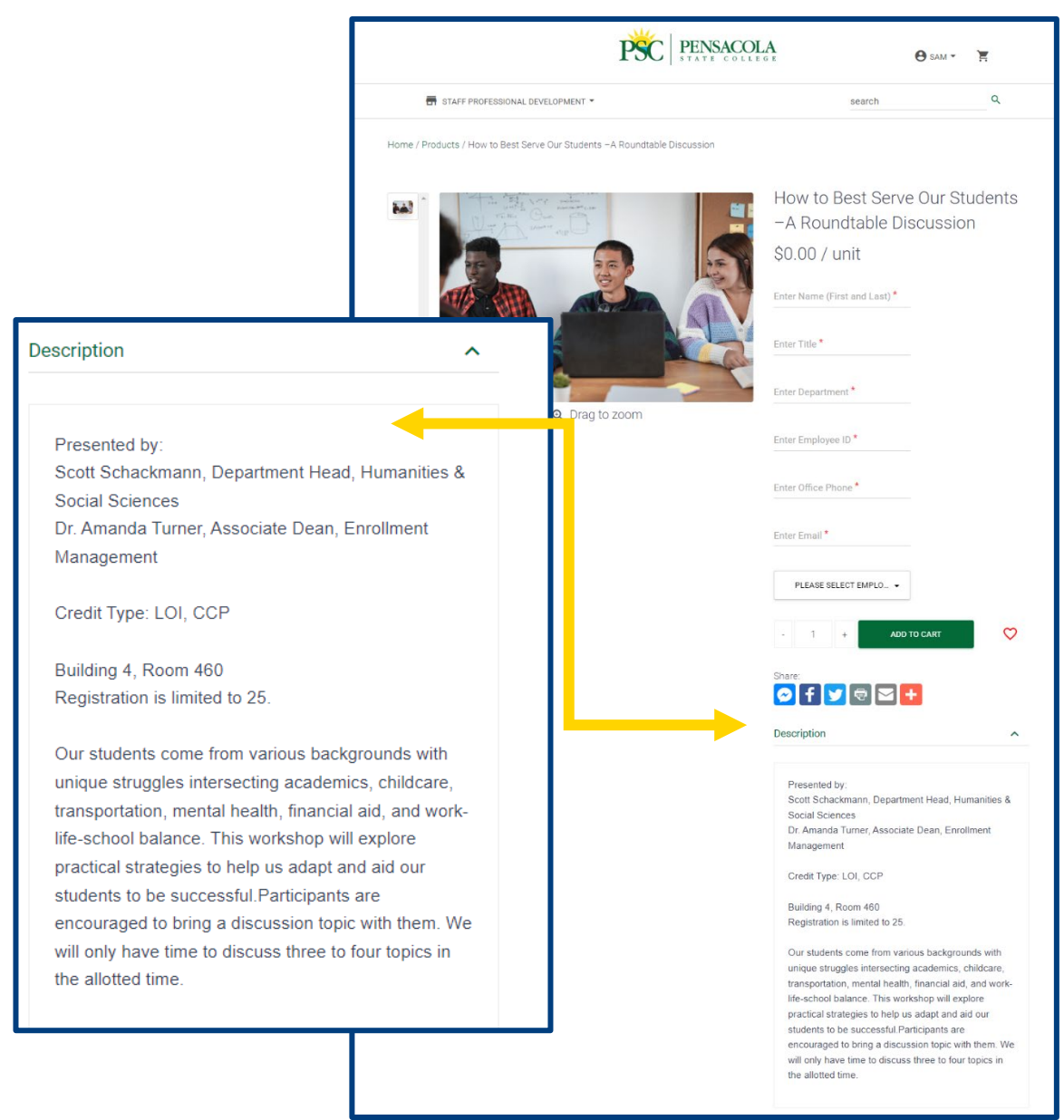

- 4. Enter your name, title, department, employee ID, office phone, and work email to register. From the drop-down menu, select your employee classification: faculty, admin/prof, career service, or other.
- 5. Click **ADD TO CART**. To simplify navigation, do not "VIEW CART" until all workshops have been added.

6. To select additional sessions, click the **Products** hyperlink at the top and select Professional Development Day to access the session time frame again.

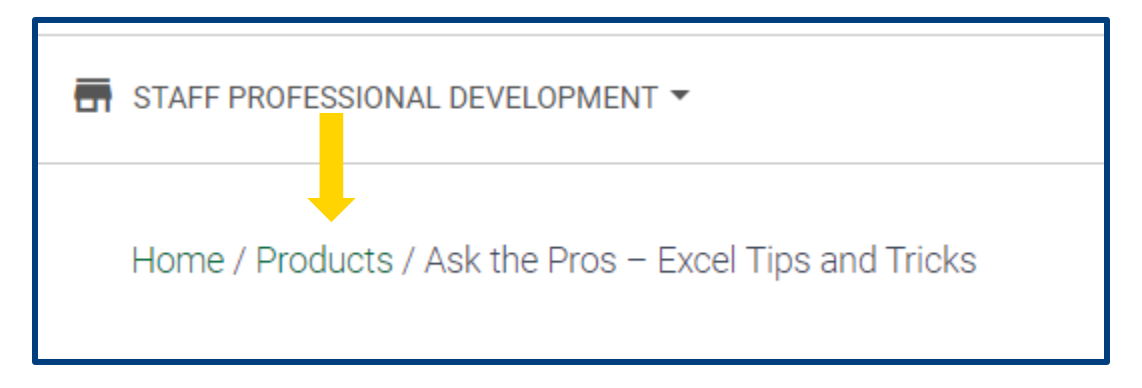

- 7. Follow steps 3-5 again, making sure to select a session for each time block.
- 8. Click your cart to check out, followed by **VIEW YOUR CART**.
- 9. Confirm the details are correct and click **CHECKOUT**.
- 10. Click **CHECKOUT AS GUEST** (currently employees are not required to set up an account).

**Note:** All in-service workshops are at no cost to employees. Although the checkout page indicates Billing, employees are **only required** to enter their name, work address, office phone number, and work email address. You do not need to fill in the Student ID field, as this is not required but is Flywire delivered.

- 11. Click **CONTINUE**.
- 12. Check the box for Terms of use and Privacy Policy.
- 13. After confirming your session(s) are correct, click **PLACE YOUR ORDER**.

An order confirmation page will populate, and a receipt will go to your work email.

If you need additional assistance, contact Staff Professional Development at 850-484-1754 or 850-484-1953 or email Juanita Scott at [jscott@pensacolastate.edu.](mailto:jscott@pensacolastate.edu)